## **PRAISE ON MICROSOFT TEAMS**

## HOW TO GUIDE

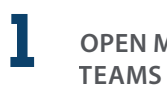

**OPEN MICROSOFT TEAMS APP**

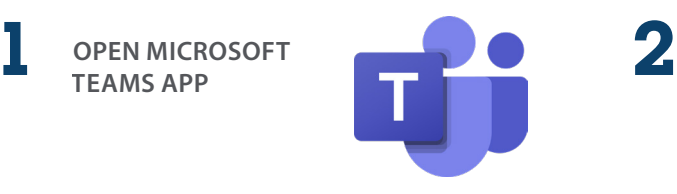

**OPEN CHAT OF STAFF MEMBER TO BE RECOGNIZED**

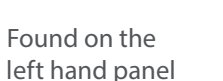

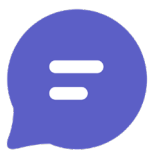

Congratulations

**3 SELECT PRAISE ICON SELECT PRAISE ICON**

Found on the bottom row where you would type a message

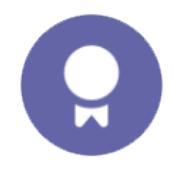

## **CHOOSE TITLE**

Title

Awesome

Note: there are more to choose from

Thank you

**5 ENTER PERSONALIZED NOTE** 

Add a personalized note

Note (optional)

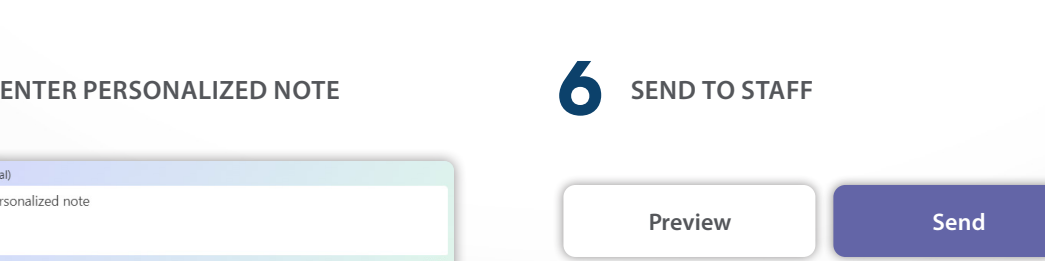

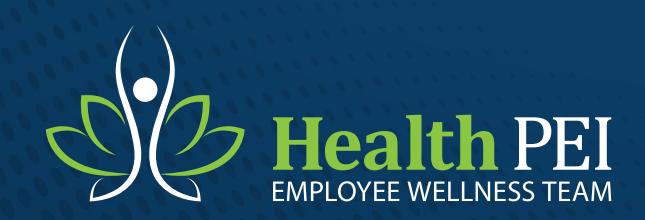

## **Health PEI**